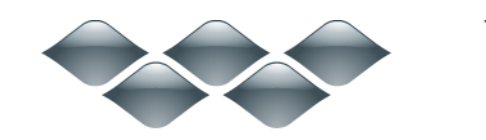

**TM** 

# wondershare

## Dr. Fone for Android (Windows 版) ガイド

#### ご登録に関する注意事項:

登録メールのメールアドや登録コードなどの情報をコピー&ペーストする際 には、スペースがないことをご確認お願いいたします。

ほかご登録時に何かご問題がありましたら、弊社サポートセンター http://www.wondershare.jp/ask-a-question.html までご連絡をお願いいたします。

#### [はじめに](#page-0-0)

[動作環境と対応デバイスモデル](#page-1-0)

Step1. PC [にお持ちのデバイスを接続します。](#page-2-0)

Step2. USB [デバッグを有効にします。](#page-2-1)

Step3. [お持ちのデバイスにあるデータを分析します。](#page-5-0)

Step4. [デバイスにあるデータをスキャン](#page-8-0)

Step5. [プレビューそして復元](#page-8-1)

#### <span id="page-0-0"></span>はじめに

お持ちの Samsung 携帯電話にあるメッセージや連絡先が間違って削除された 場合、あるいは Android デバイスの SD カードにある写真が消された場合、 「Wondershare Dr.Fone for Android」(Windows 版)にお任せください。

シンプルなデザインですが、復元機能は強力です。メッセージ、連絡先、写真 や動画など、多様なファイル形式に復元対応です。

復元作業は、「スキャン → プレビュー → 復元開始」という簡単な手順で完

成できますので、誰でもデータの復元を使いこなせます。

まずは Wondershare Dr. Fone for Android (Windows 版) をインストールして、 実行してください。

#### **先頭へ しゅうしょう しゅうしょう しゅうしょう しゅうしょう 大頭へ**

## <span id="page-1-0"></span>動作環境と対応デバイスモデル

#### 動作環境

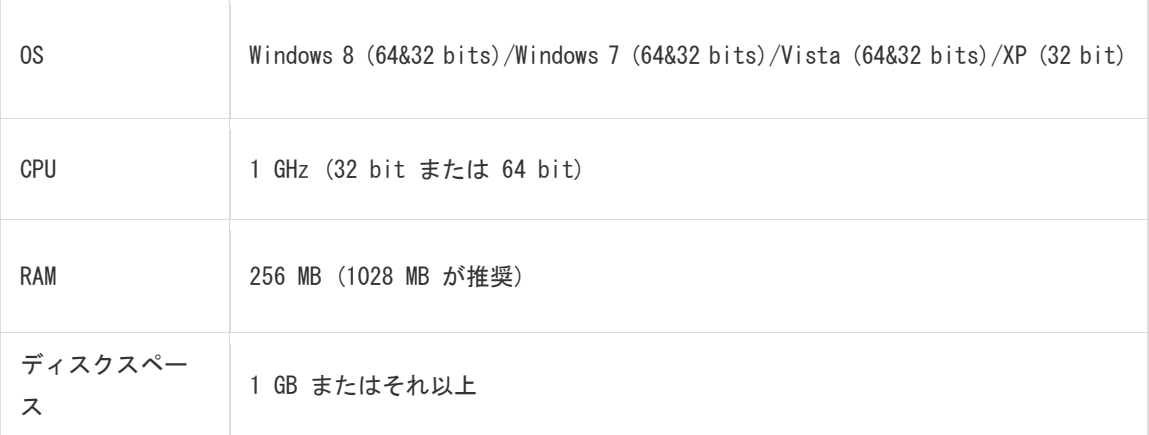

## 復元対応デバイス&ファイル形式

対応デバイス一覧はこちらへ:

http://www.wondershare.jp/reference-win/android-data-recove

ry-device.html

## 対応写真・動画形式

復元対応なファイル形式

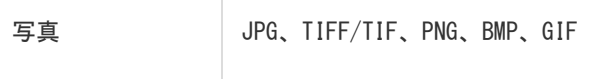

先頭へ

## <span id="page-2-0"></span>Step1. PC にお持ちのデバイスを接続します。

「Wondershare Dr.Fone for Android」をインストール後、USB ケーブルでお 持ちの Android デバイスを PC に接続します。

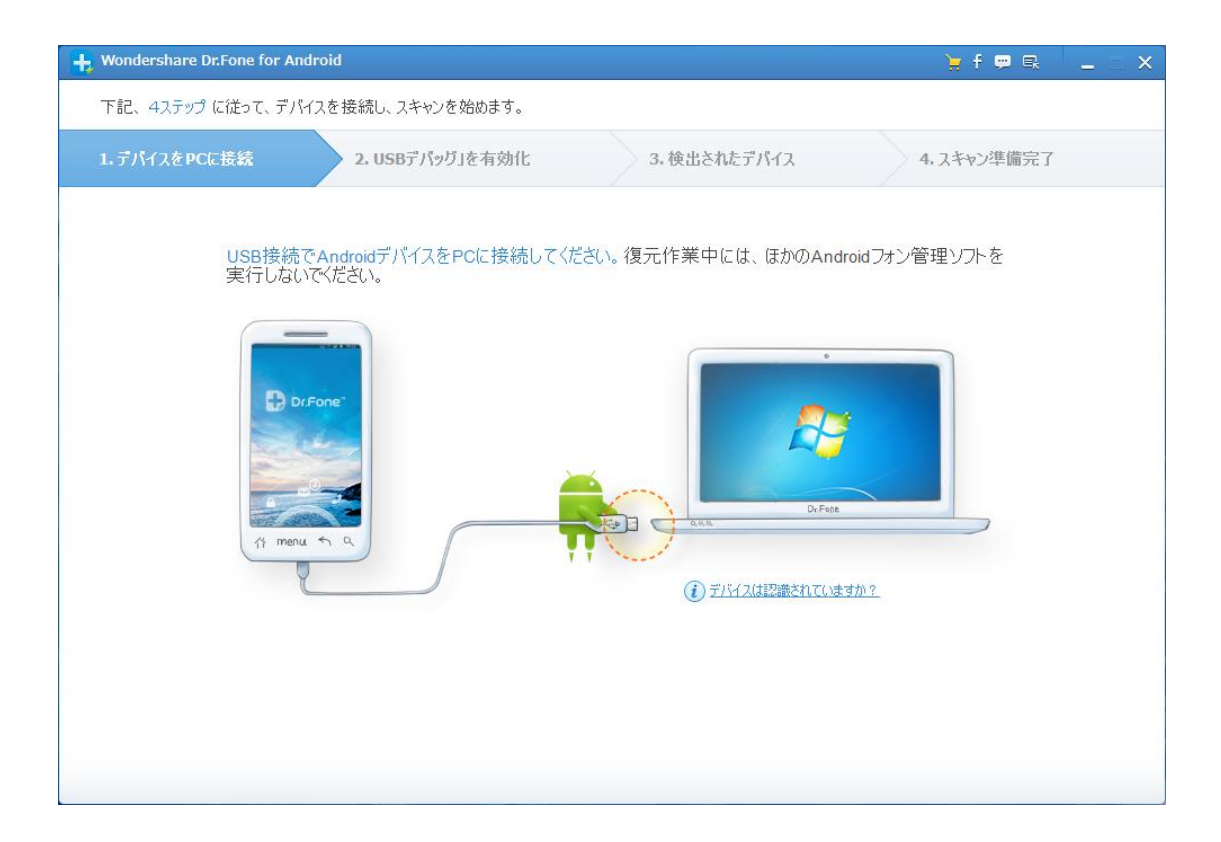

注意:一度に一台の携帯電話を接続した方がいいです。そして、お持ちの機種 が復元対応可能なことをご確認お願いします。(復元対応の機種一覧[はこちら](http://www.wondershare.jp/reference-win/android-data-recovery.html) [へ\)](http://www.wondershare.jp/reference-win/android-data-recovery.html)

**先頭へ あんしん おおおお あいしん あいしん あいしん おおおお 先頭へ** 

## <span id="page-2-1"></span>Step2. USB デバッグを有効にします。

接続完了後、デバイス上の USB デバッグを可能にする必要があります。 画面内の詳細説明に従って、設定します。

1) Android 2.3 またはそれ以前のバージョン:「設定」に進む → 「アプ リケーション」をクリック → 「開発」をクリック → 「USB デバ ッグ」を選択してチェックを入れる

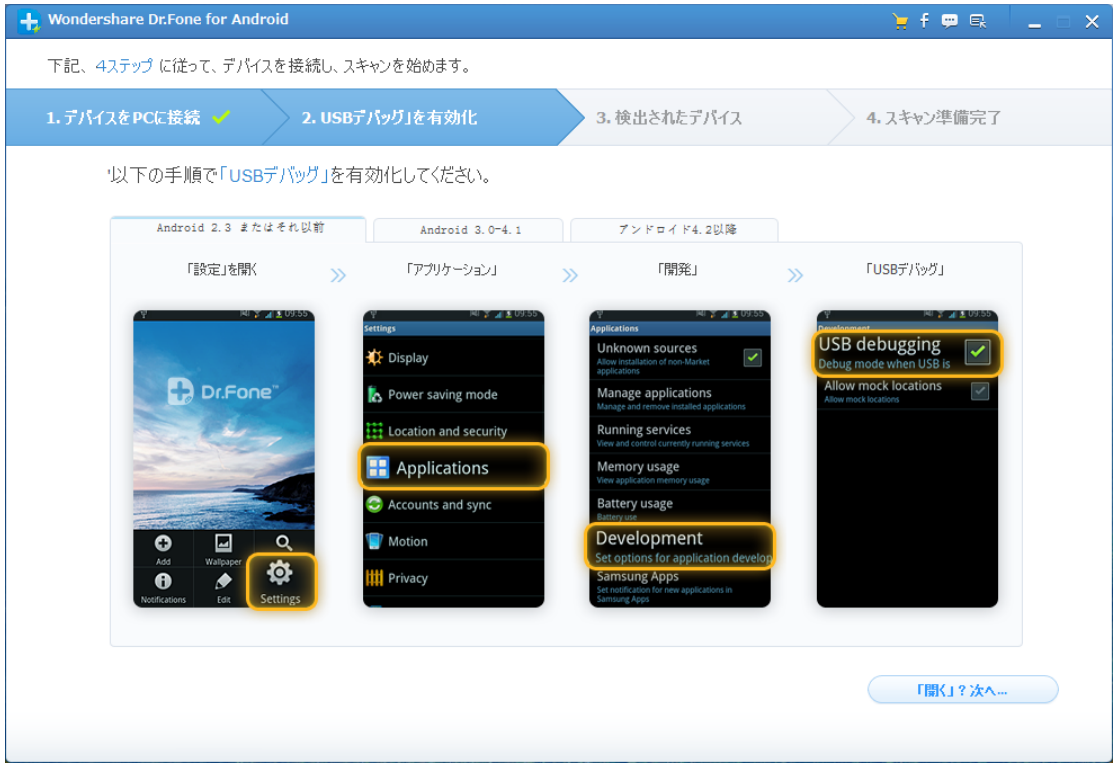

2) Android 3.0 から 4.1 まで:「設定」に進む → 「開発者向けオプシ ョン」をクリック → 「USB デバッグ」を選択してチェックを入れる

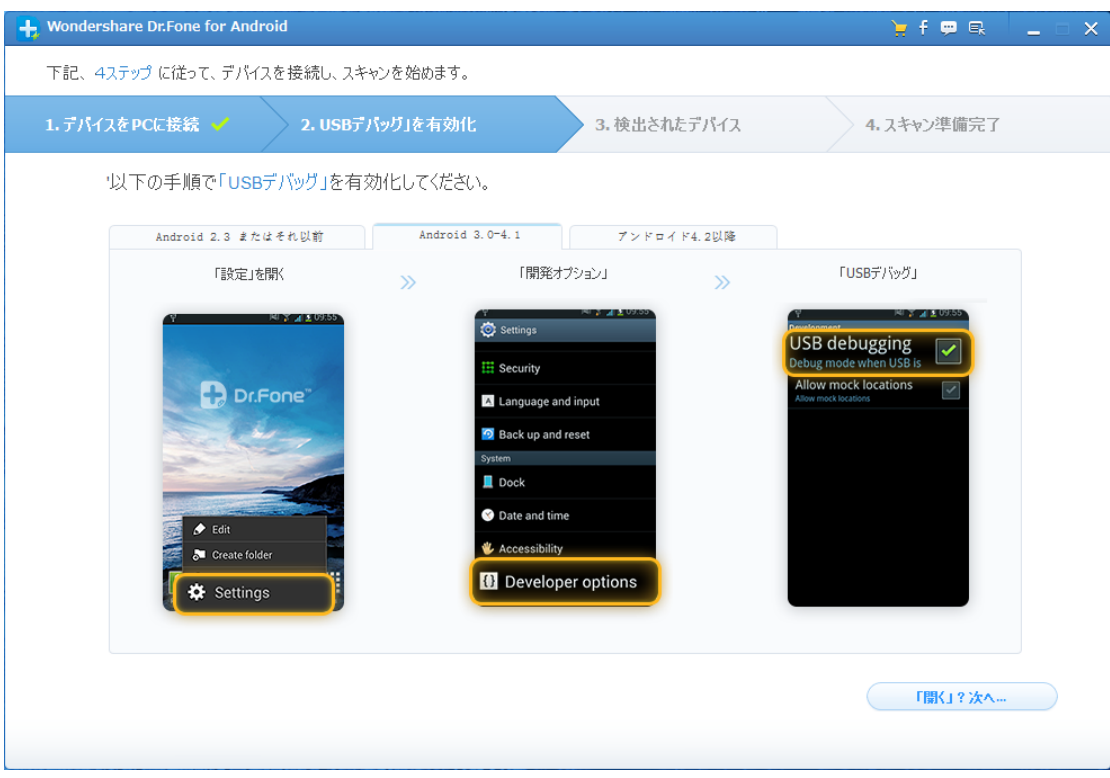

3) Android 4.2 またはそれ以降のバージョン:「設定」に進む → 「端末 情報」をクリック → 「これでデベロッパーになりました」のメッセ ージが出るまで、「ビルド番号」を数回タップ → 「開発者向けオプシ ョン」をクリック → 「USB デバッグ」を選択してチェックを入れる

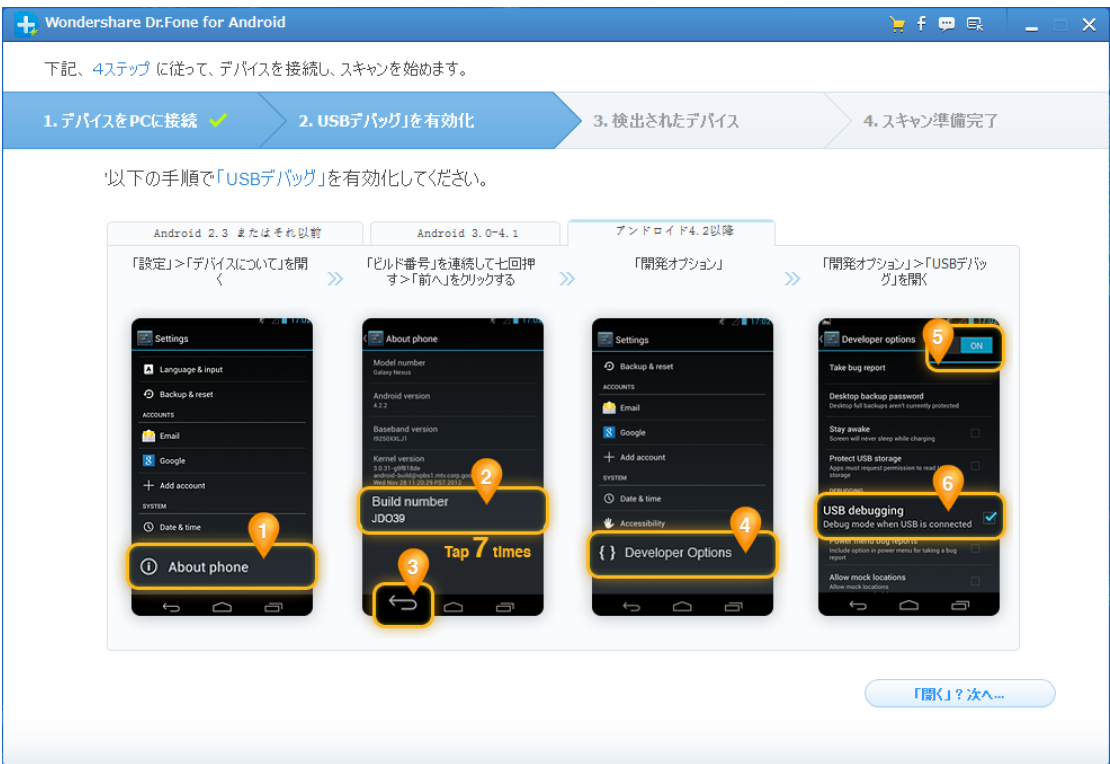

注意:前に USB デバッグを可能にした場合、この手順をスキップしてもよろし いです。

#### たちには、その他のことをしている。 こうしん こうしょう こうしょう 先頭へ

## <span id="page-5-0"></span>Step3. お持ちのデバイスにあるデータを分析します。

USB デバッグを可能にしてから、プログラムはデバイスを PC に接続させます。

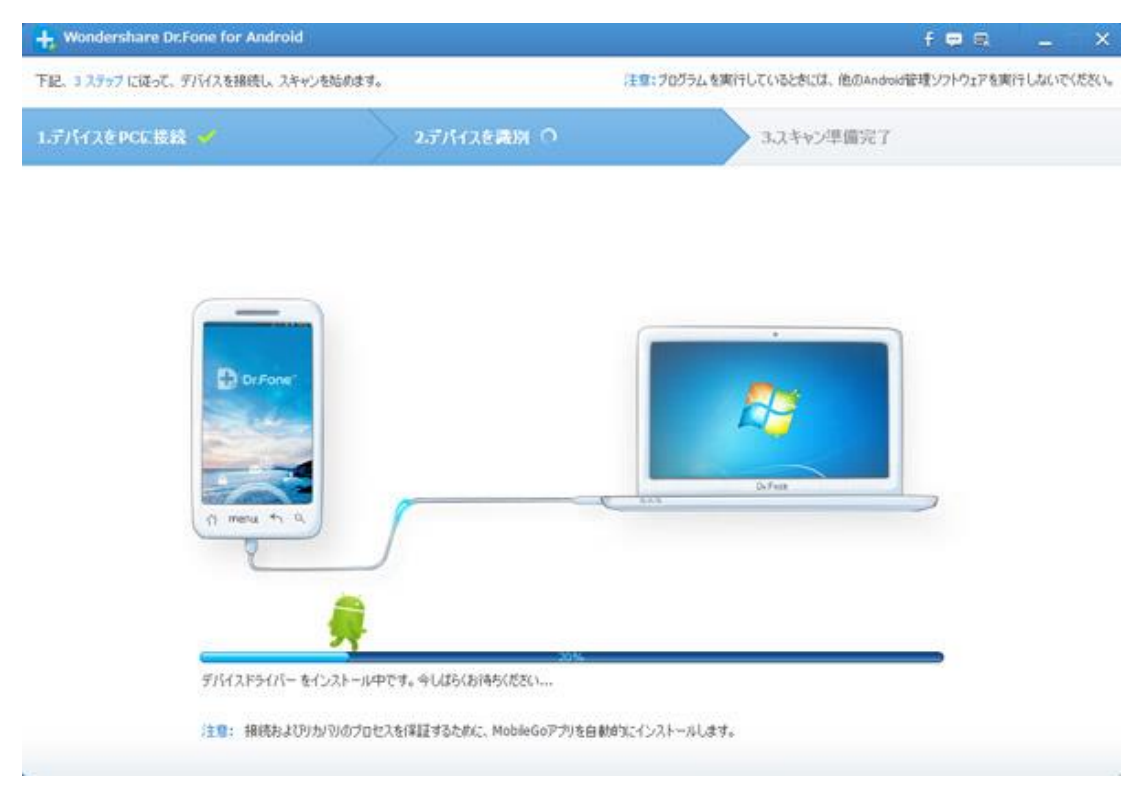

デバイスが認識された後、以下のような画面が出てきます。

復元したいファイルの種類を選択して、スキャンの時間を短縮することができ ます。

「全てを選択する」をチェックマークに入れると、デバイス上のデータを全部 スキャンします。

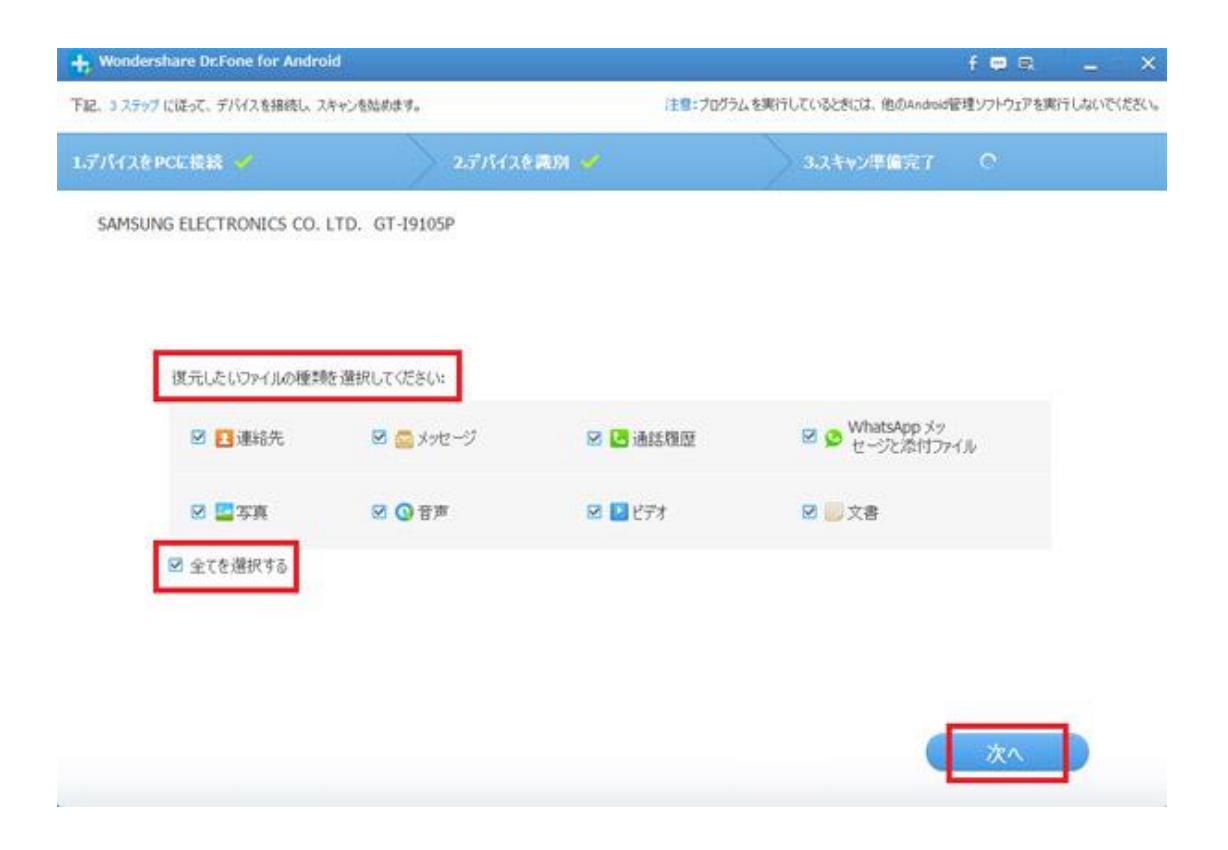

注意:作業を開始する前に、完全なスキャンが完成できるように、バッテリー の残量が 20%以上あることをご確認ください。

「次へ」というボタンをクリックして、1 クリックルート化をします。 注意:できる限り多くのデータを検出&復元するために、ルート化が必要です。 復元が完了後、デバイスは unroot 状態に戻ります。保証に影響しないので、 どうかご安心ください。

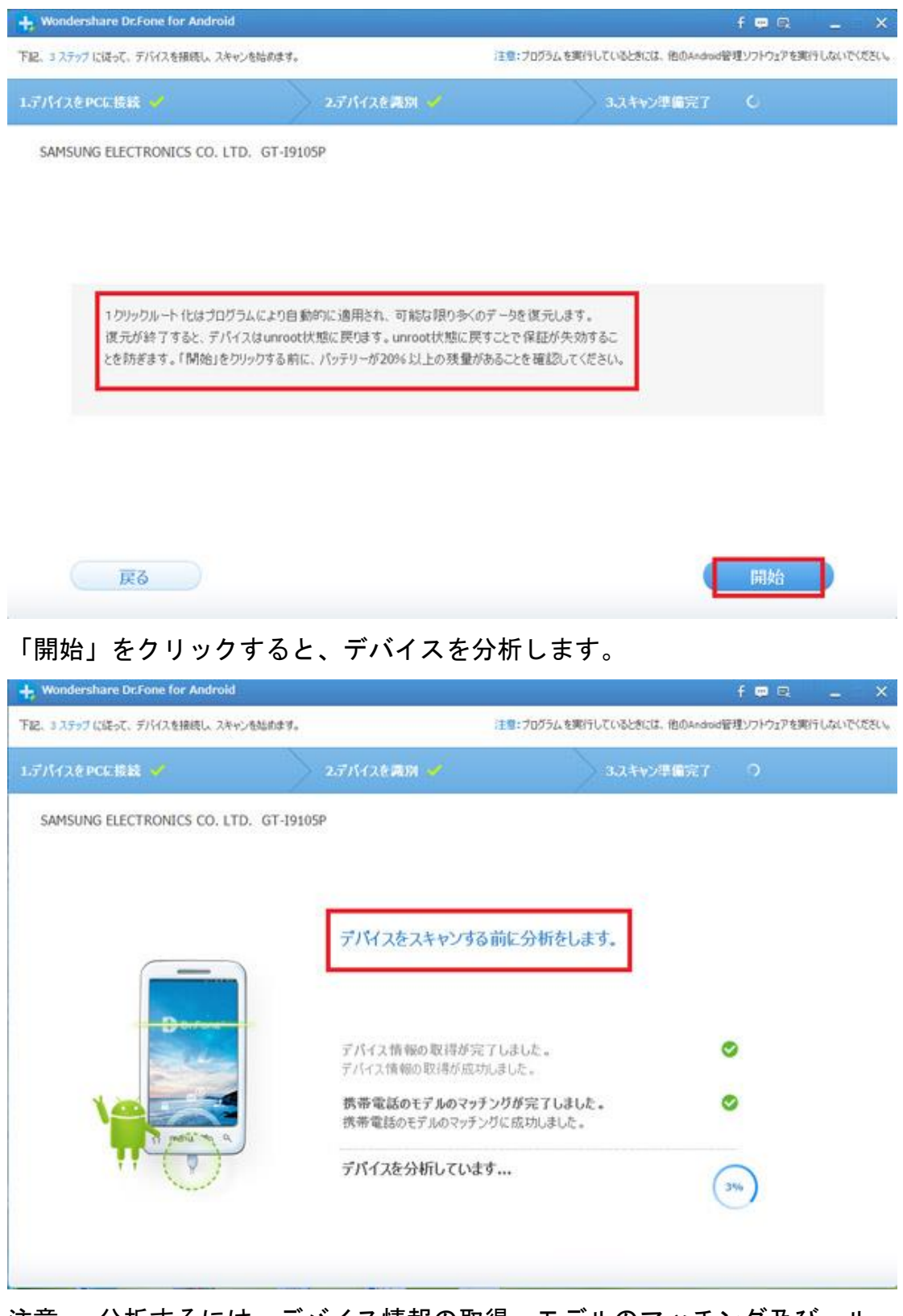

注意: 分析するには、デバイス情報の取得、モデルのマッチング及び、ルー ト化などの操作があります。時間がかりますので、終わるまで、お待ちくださ い。

#### **先頭へ あんしん おおおお あいしん あいしん あいしん おおおお 先頭へ**

## <span id="page-8-0"></span>Step4. デバイスにあるデータをスキャン

お持ちのデバイスが成功に認識された後、「開始」をクリックして、スキャン を開始させます。スキャンの途中、デバイスの接続を解除したり、デバイス上 の操作をしないようにしてください。スキャンが失敗になる原因となります。

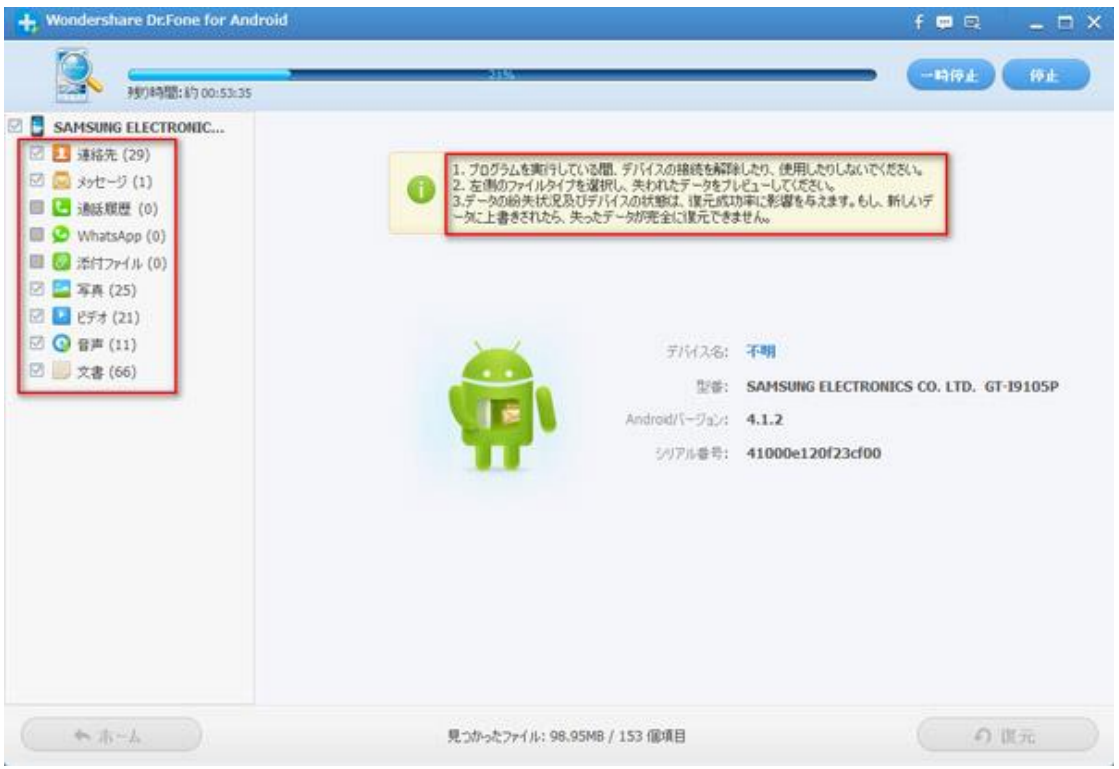

たちには、その他のことが、その他のことが、その他には、その他<mark>先頭へ</mark>

#### <span id="page-8-1"></span>Step5. プレビューそして復元

スキャン完了後、スキャン結果一覧に表示れるすべての復元可能なファイルを プレビューできます。

既存のメッセージ(SMS)、連絡先、写真、動画もスキャン結果一覧に表示され ますが、削除されたものは「赤」で表示されます。

連絡先やメッセージのスキャン結果をプレビューする場合、削除されたデータ だけを表示したい場合、「削除された項目のみを表示する」というボタンを ON にしてください。

プレビューした後、復元したいファイルを選択して、「復元」ボタンをクリッ クしてデータを PC への保存を開始します。

連絡先の場合、CSV、vCard または HTML 形式として保存可能で、メッセージ (SMS)の場合、CSV または HTML 形式として保存可能です。

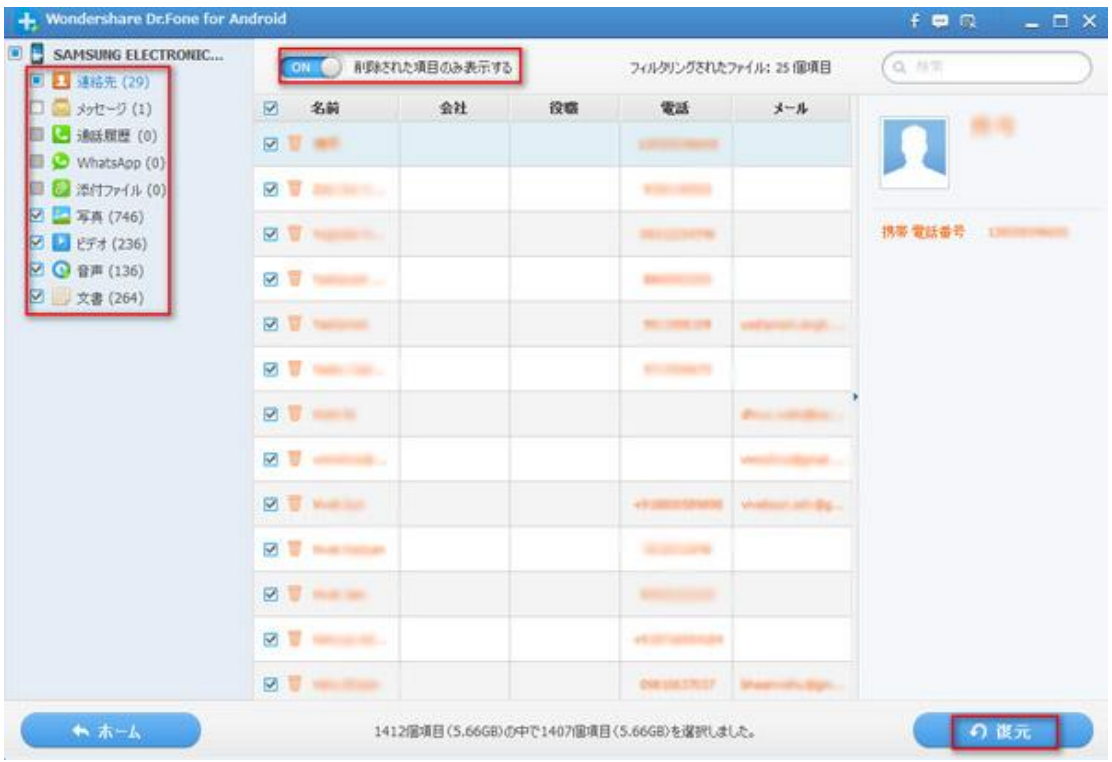

注意:復元されたデータは PC への保存のみが可能となりますが、連絡先や SMS などのデータをデバイスにインポートするには、「[MobileGo for Android Pro](http://www.wondershare.jp/win/mobilego.html)  (Win [版\)」を](http://www.wondershare.jp/win/mobilego.html)ご利用ください。

たちには、その他のことが、その他のことが、その他には、その他<mark>先頭へ</mark>

ヘルプ更新:2015 年 5 月 ©株式会社ワンダーシェアーソフトウェア